### **Contents**

For additional assistance, contact <u>Technical Support</u>.

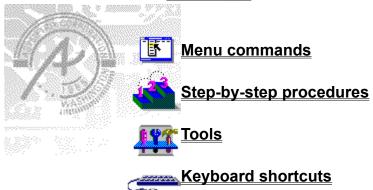

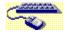

## **Keyboard shortcuts**

The following table summarizes the function keys in BitEdit.

| Press this | То                                         |
|------------|--------------------------------------------|
| Alt+Bksp   | Undo the last change                       |
| Alt+F4     | Quit BitEdit                               |
| Ctrl+A     | Select the entire bitmap                   |
| Ctrl+Ins   | Copy a selection to the Clipboard          |
| Del        | Delete a selection                         |
| F5         | Reorder palette with selected colors first |
| F6         | Select in PalEdit                          |
| F7         | Display a bitmap's palette                 |
| F8         | Display Color Reduction dialog box         |
| F12        | Save changes as a specified file           |
| Shift+Del  | Cut a selection to the Clipboard           |
| Shift+F12  | Save a file                                |
| Shift+Ins  | Paste from the Clipboard                   |

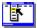

### Menu commands

To display help about a command, choose the menu containing the command you want.

### File menu

New

Open

Close

Save

Save As

Revert

Run BitEdit

Exit

### Edit menu

Undo

Cut

Copy

Paste

Paste Without Color

Paste Palette

Delete

Select All

Preferences

### Selection menu

Crop

Flip Horizontal

Flip Vertical

Rotate

Selected Colors First

Select In PalEdit

### Option menu

Show Palette

Color Reduction

Resize Image

Use Transparency

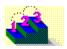

## Step-by-step procedures

Click a procedure to jump to step-by-step instructions about that topic. Use the scroll bar to see more topics.

### Working with bitmap files

Creating a new bitmap file

Opening a bitmap file

Quitting BitEdit

Saving changes to a bitmap

Setting preferences

### Selecting parts of the bitmap

Detaching and moving the selected area

Moving a copy of the selected area

Moving the selection box

Resizing the selection box

Selecting an area of a bitmap

### **Editing the bitmap**

Cropping a bitmap

Flipping the selected area

Pasting into a new BitEdit window

Pasting into the selected area

Pasting without an area selected

Pasting without Clipboard colors

Resizing a bitmap

Rotating the selection

**Undoing changes** 

Using transparent color

### Drawing on a bitmap

Changing background and foreground colors

Changing the shape of the brush

Controlling line width

Drawing ellipses and circles

Drawing rectangles

**Drawing straight lines** 

Filling in a section of a bitmap

Using the brush tool

Using the color eraser tool

Using the zoom control tool

### Working with palettes

Reducing colors

Reordering a color palette

Replacing a bitmap palette

Selecting palette colors from BitEdit

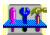

### **BitEdit tools**

A tool palette appears along the left edge of the BitEdit window or where you last placed it. To use a tool, click the tool you want with the left mouse button.

Click a topic to jump to help about that tool

Selection tool
Flood fill tool

Brush tool
Color eraser tool
Rectangle tool
Current color tool
Rounded rectangle tool
Line size tool
Ellipse tool
Brush shape tool
Line tool
Color dropper tool

## **BitEdit**

A utility for working with bitmap files. BitEdit lets you perform simple edits and color changes to bitmap files.

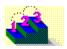

## **Setting preferences**

Step-by-step

You can customize BitEdit's working environment.

### To set preferences:

- 1. From the Edit menu, choose Preferences.
- 2. Choose the preferences you want:
  - Choose Resize Window to Bitmap On Open to automatically adjust the BitEdit window to the size of the opened bitmap.
- Choose Disable Undo to disable the Undo command, which frees memory for other uses, such as editing very large bitmaps.
- Choose Detached Tools Window to display the BitEdit tools in a detached window that you can move to a convenient location onscreen.
- Click OK.

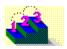

# Opening a bitmap file Step-by-step

You can open an existing bitmap file in any of several file formats.

### To open a bitmap file:

- 1. From the File menu, choose Open.
- 2. Under List Files Of Type, select the file format you want.
- 3. Under File Name, type the name of the file you want to open. Or double-click a file name in the box. If the file you want is in a directory other than the current one, under Directories, select a new path.
- 4. Click OK.

### See also

Valid file formats to open Valid file formats to save

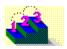

# Creating a new bitmap file Step-by-step

### To create a new bitmap file:

- 1. From the File, choose New.
- 2. In the Width box, enter a width in pixels for the bitmap you want to create.
- 3. In the Height box, enter a height in pixels.
- 4. Choose the number of bits per pixel you want the new bitmap to have.
- 5. Choose OK.

### See also

**Drawing ellipses and circles Drawing rectangles** Drawing straight lines

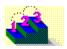

## Saving changes to a bitmap

### Step-by-step

BitEdit can save your changes to a bitmap in any of several file formats.

### To save a bitmap with a new name or in a different format:

- 1. From the File menu, choose Save As.
- 2. Under File Name, type a name of up to eight characters for the bitmap file.
- 3. Under List Files Of Type, select the file format you want.
- 4. Under Directories, select a new path to save the file in a directory other than the current one.
- 5. Click OK.

### See also

Valid file formats to open Valid file formats to save

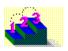

## **Quitting BitEdit**

Step-by-step

If you quit BitEdit before saving changes you made to the current bitmap, BitEdit prompts you to save or discard the changes. Choose Yes to save changes and quit, No to quit without saving changes, or Cancel to continue using BitEdit.

You can also quit BitEdit by closing the BitEdit window.

### To quit BitEdit:

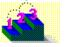

From the File menu, choose Exit.

To quit BitEdit by closing the BitEdit window:

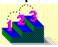

Double-click the Control-menu box. Or press Alt+F4.

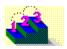

## Selecting an area of a bitmap

### Step-by-step

You use the selection tool to select areas of the bitmap or the entire bitmap so that you can work with it. The selection tool creates a selection box around the area you want to select.

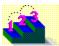

### To select an area of an image:

- 1. Click the selection tool, then point to one corner of the bitmap area you want to select.
- 2. Hold down the left mouse button and drag to the opposite corner of the area you want, then release the mouse button.

To cancel the selection, click outside the selected area or select a different tool.

### See also

Moving the selection box Resizing the selection box

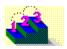

# Moving the selection box Step-by-step

You can move a selection box to select a different bitmap area.

### To move a selection box:

Point inside the flashing red border of the selection box, then drag to a new position and release the mouse button.

If the selection box turns blue, release the mouse button, click outside the selected area, and try again. Make sure the tip of the pointer touches the border of the selection box.

See also Resizing the selection box

Selecting an area in the bitmap

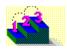

## Resizing the selection box

Step-by-step

You can resize a selection box to enclose more or less of a selected bitmap area.

### To resize a selection box:

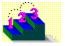

Point to a handle at the corner of the selection box, then drag the handle in the direction you want.

See also
Moving the selection box
Selecting an area in the bitmap

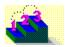

## Detaching and moving the selected area

### Step-by-step

You can detach a selected bitmap area and move it to another location in the same bitmap. As you move the selected bitmap area, the old bitmap area is filled with the background color.

### To detach and move a selected area:

- 1. Select the bitmap area you want to detach.
- 2. Drag the selection box with the left mouse button to the new position.
- Release the mouse button.To adjust the position, you can drag the selection box again.
- 4. To set the position of the detached selection, click outside the selection box.

### See also

Moving the selection box Selecting an area in the bitmap

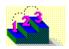

## Moving a copy of the selected area

### Step-by-step

You can detach a copy of a selected bitmap area and move it to another location in the same bitmap. As you move the selected bitmap area, the old bitmap area is filled with the background color.

### To copy and move a selected area:

- 1. Select the bitmap area you want to copy and move.
- 2. Drag the selection box with the right mouse button to the new position.
- Release the mouse button.To adjust the position, you can drag the selection box again.
- 4. To set the position of the copied selection, click the left mouse button outside the selection box.

### See also

Moving the selection box Selecting an area in the bitmap

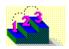

## Pasting without an area selected

### Step-by-step

You can paste the contents of the Windows Clipboard into a bitmap as a detached selection.

### To paste a bitmap as a detached selection:

- 1. Clear any selections by clicking in the bitmap outside of the selection box.
- 2. From the Edit menu, choose Paste. Or press Shift+Ins.
- 3. To adjust the position of the pasted bitmap, drag the selection box as a detached selection.

#### See also

Detaching and moving a selected area
Pasting into a selected area
Pasting without Clipboard colors

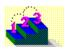

## Pasting into the selected area

### Step-by-step

You can paste the contents of the Windows Clipboard into an area of the bitmap that you specify. BitEdit stretches or shrinks the pasted bitmap to fit it into the selected area.

### To paste a bitmap into a selected area:

- 1. Select the bitmap area you want to replace with the pasted bitmap.
- 2. From the Edit menu, choose Paste. Or press Shift+Ins.
- 3. To adjust the position of the pasted bitmap, drag the selection box as a detached selection.

#### See also

<u>Detaching and moving a selected area</u>
<u>Pasting without an area selected</u>
<u>Pasting without Clipboard colors</u>

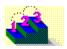

## **Pasting without Clipboard colors**

### Step-by-step

You can paste an image from the Windows Clipboard without pasting its color palette. BitEdit pastes the image as a detached selection and maps its colors to the current bitmap's palette.

### To paste a bitmap into a selected area:

- 1. Select the bitmap area you want to replace with the pasted bitmap.
- 2. From the Edit menu, choose Paste Without Color.
- 3. To adjust the position of the pasted bitmap, drag the selection box as a detached selection.

### See also

Detaching and moving a selected area Pasting into a selected area
Pasting without an area selected

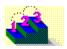

## Pasting into a new BitEdit window

Step-by-step

You can copy the contents of the Windows Clipboard to a new BitEdit window, edit the image, and then insert the edited image into your bitmap.

### To paste the Clipboard contents into a new BitEdit window:

- 1. From the File menu, choose Run BitEdit.
- 2. From the Edit menu of the new instance of BitEdit, choose Paste.

  You can edit this image, save it, and copy it to the Clipboard before inserting it into another bitmap.

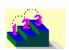

## **Using transparent color**

### Step-by-step

You can change the current background color to transparent so that when you paste a bitmap from the Clipboard, only the foreground image appears, and extraneous background details are transparent. To do this, color over the details in the image that you do not want with the background color, then check the Use Transparency command and paste the image.

### To copy an object without background detail:

- 1. Select the bitmap area with the background you want to make transparent.
- 2. From the Selection menu, choose Crop.
- 3. Set the background color to a color that highly contrasts with the bitmap area you're pasting.
- 4. Select the brush tool, and Shift+drag to brush the background color over all the details you want to become transparent.
- 5. From the Edit menu, choose Select All, then choose Copy.
- 6. From the File menu, choose Open to open the bitmap file that you want to paste the image into.
- 7. From the Options menu, choose Use Transparency.
- 8. Set the background color for this bitmap to the same color you selected in Step 3.
- 9. From the Edit menu, choose Paste.

If the pasted image's palette differs from the current bitmap's palette, when you paste, a dialog box appears asking whether you want to map colors from one to the other. Click OK to continue or Cancel to cancel the paste.

### See also

Changing background and foreground colors

Detaching and moving a selected area

Drawing ellipses and circles

Drawing rectangles

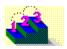

## Cropping a bitmap Step-by-step

You can use the Crop command to cut away or crop sections of a bitmap outside of a selected area.

### To crop a bitmap:

- 1. Select the area of the bitmap that you want to keep.
- 2. From the Selection menu, choose Crop.

### See also

Resizing a bitmap

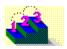

## Flipping the selected area Step-by-step

You can flip a selected bitmap area across its horizontal or vertical axis.

## To flip the selected bitmap area:

- 1. Select the bitmap area that you want to flip.
- 2. From the Selection menu, choose Flip Horizontal or Flip Vertical.

### See also

Rotating the selected area

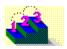

## Rotating the selected area

### Step-by-step

You can rotate a selected bitmap area 360 degrees around an axis.

### To rotate the selected bitmap area:

- 1. Select the bitmap area you want to rotate.
- 2. From the Selection menu, choose Rotate.
- 3. Enter the number of degrees you want to rotate the selection.
  Enter a positive value to rotate the selection clockwise, or a negative value to rotate it counterclockwise. The 0° position is the original orientation of the selection.
- 4. To set the current background color to a transparent color, check Use Transparency.
- 5. Click Rotate to see the effect of your settings.
- 6. Click Done to accept the rotation.

### See also

Changing background and foreground colors Flipping the selected area Using transparent color

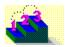

## Resizing a bitmap

### Step-by-step

You can resize a bitmap to change its height, width, and color depth. When you change the height or width, you can choose whether to crop to the new size, or proportionally resize the image.

### To resize a bitmap:

- 1. From the Options menu, choose Resize Image.
- 2. Enter new values in the Width and Height boxes.
- 3. Do one of the following:

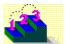

Check Scaling Resize to scale the bitmap to the new width and height of the bitmap.

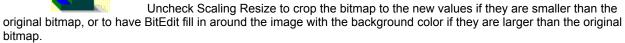

- 4. Check Retain Proportions to maintain the original aspect ratio.
- 5. Under Colors, select the color depth you want:

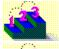

1-bit per pixel for a 2-color bitmap.

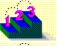

4-bits per pixel for 16 colors.

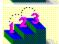

8-bits per pixel for 256 colors.

6. Click OK.

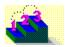

## **Undoing changes** Step-by-step

You can reverse the effect of your most recent action in the current instance of BitEdit, if that action can be reversed. When an action cannot be reversed, the command is dimmed on the menu. You can also revert to the last version of a bitmap that was saved.

### To undo a change:

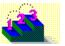

Choose Undo from the Edit menu.

To revert to the last version of the bitmap that was saved:

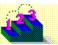

Choose Revert from the File menu.

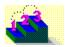

## Changing background and foreground colors

### Step-by-step

When you draw shapes with BitEdit's tools, BitEdit colors the shape using the current foreground and background colors. You can change the background and foreground colors to any color used by the bitmap.

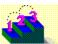

### To use the current color tool:

1. Point to the current color tool, then do one of the following:

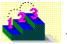

To change the foreground color, hold down the left mouse button.

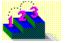

To change the background color, hold down the right mouse button.

2. Drag to move a flashing selection box to the color you want, then release the mouse.

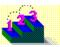

### To use the color dropper tool:

1. Click the color dropper tool.

2. Point to the color in the bitmap that you want, then do one of the following:

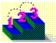

Click with the left mouse button to set the foreground color.

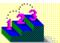

Click the right mouse button to set the background color.

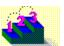

### To use the brush tool:

- 1. Click the brush tool.
- 2. Point to the color in the bitmap that you want, then do one of the following:

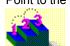

Press Ctrl+the left mouse button to set the foreground color.

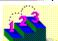

Press Ctrl+the right mouse button to set the background color.

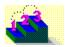

## Using the brush tool

### Step-by-step

You can paint the current foreground or background color on a bitmap with the brush tool.

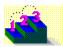

### To draw with the brush tool:

- 1. Click the brush tool.
- 2. Point to the place on the bitmap where you want to begin drawing.

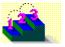

To begin drawing using the foreground color, hold down the left mouse button, then drag the

mouse.

To begin drawing using the background color, hold down the right mouse button, then drag the mouse. Or press Shift while dragging with the left mouse button.

### To set foreground and background colors with the brush tool:

- 1. Click the brush tool.
- 2. Point to the color in the bitmap that you want, then do one of the following:

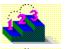

Press Ctrl+the left mouse button to set the foreground color.

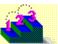

Press Ctrl+the right mouse button to set the background color.

### See also Changing the shape of the brush Controlling line width

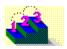

## **Controlling line width**

Step-by-step

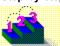

You can set the line width used when you draw with the brush, rectangle, rounded rectangle, ellipse, line, and color eraser tools.

### To change the line width:

- 1. Point to the line size tool, then hold down the left mouse button.
- 2. Drag to select the line width you want.

### See also

Drawing ellipses and circles
Drawing rectangles
Drawing straight lines
Using the brush tool

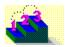

# Changing the shape of the brush Step-by-step

You can set the brush shape used when you draw with the brush tool.

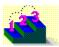

### To change the shape of the brush:

- 1. Point to the brush shape tool, then hold down the left mouse button.
- 2. Drag to select the brush shape you want.

### See also

Controlling line width
Using the brush tool

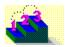

## **Drawing rectangles**

Step-by-step

You can draw a rectangle filled with either the current foreground or background color, or with a transparent fill.

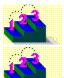

### To draw a rectangle:

- 1. Click the rectangle or rounded rectangle tool.
- 2. Point to the place on the bitmap where you want one corner of the rectangle to start.

To draw a rectangle with the current foreground color forming the edge of the rectangle and the background color filling the border, hold down the left mouse button, then drag.

To draw a rectangle with the background color forming the edge of the rectangle and the foreground color filling the border, hold down the right mouse button, then drag. Or Shift+drag the tool with the left mouse button.

3. When the rectangle is the size you want, release the mouse button.

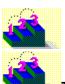

### To draw a rectangle with a transparent fill:

- 1. Click the rectangle or rounded rectangle tool.
- 2. From the Options menu, choose Use Transparency.
- 3. Point to the place on the bitmap where you want one corner of the rectangle to start.

To draw a rectangle with the current foreground color forming the edge of the rectangle, hold down the left mouse button, then drag.

To draw a rectangle with the background color forming the edge of the rectangle, hold down the right mouse button, then drag. Or Shift+drag the tool with the left mouse button.

4. When the rectangle is the size you want, release the mouse button.

### See also

Changing background and foreground colors
Controlling line width
Drawing ellipses and circles
Drawing straight lines

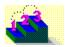

## Drawing ellipses and circles

### Step-by-step

You can draw an ellipse filled with either the current foreground or background color, or with a transparent fill.

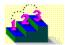

### To draw an ellipse:

- 1. Click the ellipse tool.
- 2. Point to the place on the bitmap where you want one corner of the ellipse to start.

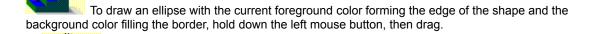

To draw an ellipse with the background color forming the edge of the shape and the foreground color filling the border, hold down the right mouse button, then drag. Or Shift+drag the tool with the left mouse button.

3. When the shape is the size you want, release the mouse button.

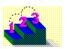

### To draw an ellipse with a transparent fill:

- 1. Click the ellipse tool.
- 2. From the Options menu, choose Use Transparency.
- 3. Point to the place on the bitmap where you want one corner of the ellipse to start.

To draw an ellipse with the current foreground color forming the edge of the shape, hold down the left mouse button, then drag.

To draw an ellipse with the background color forming the edge of the shape, hold down the right mouse button, then drag. Or Shift+drag the tool with the left mouse button.

4. When the shape is the size you want, release the mouse button.

### See also

Changing background and foreground colors
Controlling line width
Drawing rectangles
Drawing straight lines

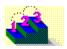

## **Drawing straight lines**

### Step-by-step

You can draw a straight line using either the current foreground or background color.

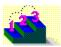

### To draw a straight line:

- 1. Click the line tool.
- 2. Point to the place on the bitmap where you want one end of the line segment to start.

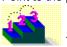

To draw a line using the foreground color, hold down the left mouse button, then drag.

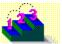

To draw a line using the background color, hold down the right mouse button, then drag.

Or Shift+drag the tool with the left mouse button.

3. When the line is the length you want, release the mouse button.

### See also

Changing background and foreground colors
Controlling line width
Drawing ellipses and circles
Drawing rectangles
Using the brush tool

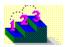

## Filling in a section of a bitmap

### Step-by-step

You can replace a section of a bitmap that is one color with another color. The Flood Fill tool changes all adjoining pixels that are one color to the current foreground or background color.

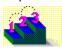

### To fill in a section of a bitmap:

- 1. Click the flood fill tool.
- 2. Point to the part of the bitmap you want to fill.

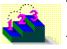

To fill the section with the foreground color, click the left mouse button.

To

To fill the section with the background color, click the right mouse button. Or Shift+click the left mouse button.

### See also

<u>Changing background and foreground colors</u> <u>Using the color eraser</u>

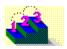

## Using the color eraser

### Step-by-step

You can change foreground-color pixels in a bitmap to the background color, or vice versa. You can use the color eraser tool with the current color tool to change part or all of any color in a bitmap to any available color.

The size of the color eraser tool changes depending on the current line width setting.

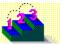

### To change pixel colors:

- 1. Click to select the color eraser tool.
- 2. If necessary, change the size of the color eraser tool using the line width tool.
- 3. Point to the place in the bitmap where you want to begin erasing.

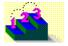

To change foreground-color pixels to the background color, hold down the left mouse button, then

drag.

To change background-color pixels to the foreground color, hold down the right mouse button, then drag. Or Shift+drag with the left mouse button.

### See also

Changing background and foreground colors
Controlling line width
Filling in a section of a bitmap

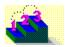

## Using the zoom control tool

### Step-by-step

You can magnify a portion of a bitmap two, four, or eight times its original size.

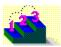

### To magnify a bitmap area:

- 1. Point to the zoom control tool, then hold down the mouse.
- 2. Drag to select the magnification option you want.
- 3. Move the zoom selection box to the area you want, then click.

**Tip:** Move the zoom selection box by pointing to the top of the box and dragging it.

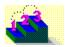

## Replacing a bitmap palette

### Step-by-step

You can cut or copy the palette from another bitmap file, then paste it into BitEdit to replace the palette of the currently displayed bitmap. The colors in the bitmap change to display the colors of the new palette.

### To replace a bitmap's palette with another palette:

- 1. From the File menu, choose Open.
- 2. Under File Name, select or type the name of the bitmap file that contains the palette you want to use, then click OK to open the bitmap.
- 3. Select all or any part of the bitmap.
- 4. From the Edit menu, choose Copy.
- 5. From the File menu, choose Open, then select the bitmap that contains the palette you want to replace.
- 6. From the Edit menu, choose Paste Palette.

### See also

Reducing colors

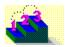

## **Reducing colors**

## Step-by-step

You can reduce the number of colors in a bitmap's palette so that one image doesn't use up all the system's color resources.

## To reduce the number of colors used in a bitmap:

- 1. From the Options menu, choose Color Reduction.
- 2. In the Reduce To box, enter the number of colors you want to retain.
- 3. Do one of the following:

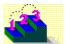

Choose Optimal Palette to locate a palette of a specified size that best represents the image.

Choose Optimal Palette For Selection to locate the optimal palette for the colors in a selected area of the bitmap. This option is dimmed when no bitmap area is selected.

Choose Truncated Palette to keep the top palette entries and discard lower palette entries. The truncated colors are then mapped to the closest remaining color entries.

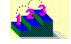

Choose Palette From File to replace the current bitmap palette with a palette file that you

## specify.

- 4. Choose Dither to reduce the palette and dither the bitmap.
- 5. Choose Accept to reduce the palette but not dither the bitmap.

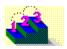

## Reordering a color palette

Step-by-step

You can reorder the colors in a bitmap's palette to prioritize the colors most critical to displaying the bitmap.

## To move the colors in a selection to the top of a color palette:

- 1. Select the bitmap area that contains the colors you want to reorder.
- 2. From the Edit menu, choose Selected Colors First.

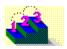

## Selecting palette colors from BitEdit

## Step-by-step

When you are working in BitEdit and PalEdit together, you can select colors from a section of your bitmap in the BitEdit window, then highlight them in PalEdit so that you can edit them.

## To select the colors in PalEdit that are used by a BitEdit selection:

- 1. Select the bitmap area that contains the colors you want to highlight in PalEdit.
- 2. Choose Select in PalEdit from the Edit menu.

Tip: To work with the selected colors in PalEdit, click the PalEdit title bar.

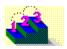

## Detaching and moving the tools window

Step-by-step

You can detach the tools window, so you can move it to a convenient location onscreen.

## To detach and move the BitEdit tools window:

- 1. From the Edit menu, choose Preferences.
- 2. Choose Detach Tools Window.
- 3. Click OK.
- 4. Drag the tools window by its title bar to the location you want.

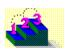

## **Selection tool**

BitEdit tool

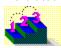

Selects an area of a bitmap.

You use the selection tool to select areas of the bitmap or the entire bitmap so that you can work with it. Dragging with the selection tool creates a flashing selection box that you can move and resize.

## See also

Cropping a bitmap
Detaching and moving the selected area
Moving a copy of the selected area
Moving the selection box
Pasting into the selected area
Reducing colors
Resizing the selection box
Selecting an area in the bitmap
Selecting palette colors from BitEdit

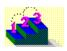

## **Brush tool**

BitEdit tool

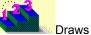

Draws in the current color on a bitmap.

Use the brush tool to draw lines and arcs of different shapes, widths, and colors on any displayed bitmap. You can use the brush shape tool to adjust the brush shape to a circle or a square. Use the line size tool to adjust the width of the lines.

## See also

Changing background and foreground colors
Changing the shape of the brush
Controlling line width
Using the brush tool

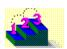

# Rectangle tool

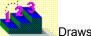

Draws rectangles on a bitmap.

You use the rectangle tool to draw rectangles of different shapes, widths, and colors on a displayed bitmap. Use the line width tool to adjust border widths. Use the current color tool to change the border and fill colors. Use the Use Transparency command from the Options menu with the rectangle tool to draw rectangles with a transparent

## See also

Changing background and foreground colors Controlling line width **Drawing rectangles** 

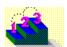

## Rounded rectangle tool

BitEdit tool

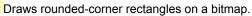

You use the rounded rectangle tool to draw rounded-corner rectangles of different shapes, widths, and colors on a displayed bitmap. Use the line width tool to adjust border widths. Use the current color tool to change the border and fill colors. Use the Use Transparency command from the Options menu with the rounded rectangle tool to draw rounded rectangles with a transparent fill.

## See also

<u>Changing background and foreground colors</u> <u>Controlling line width</u> <u>Drawing rectangles</u>

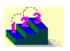

# Ellipse tool

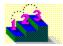

Draws ellipses on a bitmap.

You use the ellipse tool to draw ellipses of different shapes, widths, and colors on a displayed bitmap. Use the line width tool to adjust border widths. Use the current color tool to change the border and fill colors. Use the Use Transparency command from the Options menu with the ellipse tool to draw ellipses with a transparent fill.

## See also

Changing background and foreground colors Controlling line width Drawing ellipses and circles

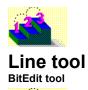

Draws line segments on the bitmap.
You use the line tool to draw line segments of different widths and colors on a displayed bitmap. Use the line width tool to adjust line thickness. Use the current color tool to select line color.

## See also

Changing background and foreground colors
Controlling line width
Drawing straight lines

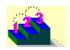

# Color dropper tool

Sets foreground and background colors from a bitmap.

You use the color dropper tool to choose the foreground and background colors directly from the bitmap. Use the left mouse button to set the foreground color and the right mouse button to set the background color.

Changing background and foreground colors

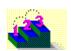

## Flood fill tool

BitEdit tool

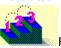

Fills a bitmap area with a color you select.

You use the flood fill tool to fill a selected bitmap area with either the foreground or background color. The flood fill tool changes all adjoining pixels of one color.

## See also

Filling in a section of a bitmap

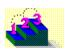

## **Color eraser tool**

BitEdit tool

Changes areas from foreground color to background color and vice versa.

You use the color eraser tool to change the foreground color in a bitmap to the background color, or vice versa.

You can change any part of a bitmap to any available color.

## See also

Using the color eraser

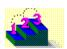

## **Current color tool**

BitEdit tool

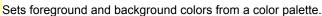

Sets foreground and background colors from a color palette.
You use the current color tool to choose the foreground and background colors from a bitmap's palette. Use the left mouse button to set the foreground color and the right mouse button to set the background color. Point to the tool and hold down the mouse button to see the color options.

## See also

Changing background and foreground colors

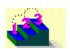

## Line size tool

BitEdit tool

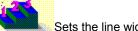

Sets the line width for the brush and color eraser tools.

You use the line width tool to adjust the width of the lines produced by the brush and color eraser tools. Point to the tool and hold down the mouse button to see the size options.

## See also

Controlling line width

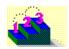

# Brush shape tool

Sets the shape used by the brush tool.

Use the brush shape tool to adjust the shape of the brush tool to a circle or square. Point to the tool and hold down the mouse button to see the shape options.

Changing the shape of the brush

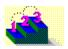

## **Zoom control tool**

BitEdit tool

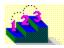

Magnifies the bitmap image.
You use the zoom control tool to magnify portions of a bitmap two, four, or eight times so that you can more easily edit bitmap areas. Magnifying the bitmap displays each pixel in a larger size. The zoom control tool is particularly useful for highly detailed, pixel-by-pixel editing.

## See also

Using the zoom control tool

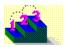

## File menu

### Menu commands

Contains commands for managing bitmap files. Scroll to see descriptions of each command.

## New

Creates a new, empty bitmap file with the dimensions and number of colors that you specify.

## See also

Creating a new bitmap file

## Open

Opens an existing bitmap file.

## See also

Opening a bitmap file Valid file formats to open

## Close

Closes the current bitmap file without exiting BitEdit.

## Save

Saves a bitmap under its current file name.

### See also

Saving changes to a bitmap Valid file formats to save

## Save As

Saves a bitmap under a specified file name. A bitmap can be saved under its current file name or under a different one.

## See also

Saving changes to the bitmap

Valid file formats to save

## Revert

Replaces the current bitmap with the last version that was saved. BitEdit prompts you before discarding the current bitmap.

## See also

**Undoing changes** 

## Run BitEdit

Starts a new instance of BitEdit.

## Exit

Closes the current bitmap file and quits BitEdit.

## See also

Quitting BitEdit

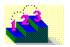

## Edit menu

### Menu commands

Contains commands for editing bitmap files. Scroll to see descriptions of each command.

## Undo

Undoes the last complete operation.

### See also

Undoing changes Setting preferences

### Cut

Removes the selection and copies the bitmap's palette, then places both on the Windows Clipboard, replacing the previous contents of the Clipboard. The removed section is filled with the current background color. If nothing is selected, the command is dimmed on the menu.

### See also

Selecting an area in the bitmap

## Copy

Copies the selection and the bitmap's palette, then places both on the Windows Clipboard, replacing the previous contents of the Clipboard. If nothing is selected, the command is dimmed on the menu.

### See also

Selecting an area in the bitmap

## **Paste**

Places the contents of the Windows Clipboard, including the color palette, into the current bitmap. Colors from the Clipboard palette are mapped to any empty cells at the bottom of the bitmap's palette. If the pasted palette contains more colors than cells are available, BitEdit maps as many colors as it can and discards the rest. Any unmapped colors used by the pasted bitmap are remapped to available colors.

## See also

Pasting into a new BitEdit window Pasting into the selected area Pasting without an area selected Pasting without Clipboard colors Using transparent color

## **Paste Without Color**

Places the contents of the Windows Clipboard, but not the color palette on the Clipboard, into the current bitmap. BitEdit maps the colors in the pasted bitmap to the closest matching colors in the current palette.

## **Paste Palette**

Pastes the contents of the Windows Clipboard into the current bitmap's palette, replacing the previous palette. Colors in the bitmap are remapped to the new palette. The command is dimmed on the menu if the Clipboard contains anything other than a bitmap or palette file.

### See also

Replacing a bitmap palette

## Delete

Removes the current selection without placing it on the Windows Clipboard. If nothing is selected, the command is dimmed on the menu.

### See also

Selecting an area in the bitmap

## Select All

Selects the entire bitmap and its palette.

## **Preferences**

Allows you to customize your working environment by setting different options for BitEdit. Changes in this dialog box take effect immediately.

See also

Setting preferences

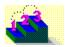

## Selection menu

### Menu commands

Contains commands for working with a selected bitmap area. Scroll to see descriptions of each command.

## Crop

Removes areas of a bitmap outside of the selected bitmap area.

### See also

Cropping the bitmap

Selecting an area in the bitmap

## Flip Horizontal

Flips a selected bitmap area across its horizontal axis, producing a mirror image of the original selection.

### See also

Flipping the selected area

Rotating the selected area

Selecting an area in the bitmap

## Flip Vertical

Flips a selected bitmap area across its vertical axis, producing an upside down version of the selection.

### See also

Flipping the selected area

Rotating the selection

Selecting an area in the bitmap

## Rotate

Rotates a selected bitmap area up to 360 degrees around an axis.

**Tip:** Rotate the selection 180 degrees to produce the same effect as using the Flip Vertical and Flip Horizontal commands together.

## See also

Flipping the selected area

Selecting an area in the bitmap

## **Selected Colors First**

Moves the colors in a selected area to the top of the bitmap's color palette to prioritize colors that are most important for image display.

## See also

Reordering a color palette

Selecting an area in the bitmap

## Select In PalEdit

Causes the colors in a selected area of the bitmap displayed in BitEdit to be selected in the palette displayed in PalEdit. The command is dimmed on the menu if PalEdit is not open.

### See also

Selecting palette colors from BitEdit

Selecting an area in the bitmap

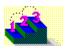

## Options menu

### Menu commands

Contains commands for modifying the size and image quality of a bitmap file. Scroll to see descriptions of each command.

## **Show Palette**

Runs PalEdit to show the color palette associated with the displayed bitmap.

## Color Reduction

Reduces the number of colors used in a bitmap by removing or changing colors in the bitmap's palette. Choose from four color reduction methods (optimal palette, optimal palette for the selected area, truncated palette, and pasting another file's palette) and a Dither button that dithers colors in the bitmap in areas of gradual transition.

## See also

Reducing colors

## Resize Image

Resizes the height, width, and image depth for the displayed bitmap.

### See also

Resizing a bitmap

## **Use Transparency**

Changes the current background color to transparent. If you check Use Transparency then paste from the Clipboard, the bitmap is pasted with a transparent background so that the image underneath shows. If you check Use Transparency then draw with the rectangle, rounded rectangle, or ellipse tools, the interior of the object is transparent.

## See also

<u>Changing background and foreground colors</u>
<u>Drawing ellipses and circles</u>
<u>Drawing rectangles</u>
<u>Using transparent color</u>

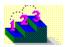

# Valid file formats to open Menu commands

BitEdit can open a bitmap file stored in any of these file formats:

| Format                      | Extension  |
|-----------------------------|------------|
| Microsoft Windows DIB       | .DIB, .BMP |
| Microsoft Windows Metafile  | .WMF       |
| Microsoft RLE DIB           | .DIB       |
| Microsoft RIFF DIB          | .RDI       |
| Microsoft RIFF RLE DIB      | .RDI       |
| PC Paintbrush               | .PCX       |
| CompuServe GIF              | .GIF       |
| Apple Macintosh PICT        | .PIC       |
| Truevision TGA              | .TGA       |
| AutoCAD Import              | .PLT       |
| Computer Graphics Metafile  | .CGM       |
| HP Graphic Language         | .HGL       |
| Lotus 1-2-3 Graphics        | .PIC       |
| Encapsulated Postscript     | .EPS       |
| Micrografx Designer or Draw | .DRW       |
| Tag Image File Format       | .TIF       |

See also Valid file formats to save

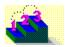

## Valid file formats to save

## Menu commands

BitEdit can save a bitmap file in any of these file formats:

| Format                 | Extension |
|------------------------|-----------|
| Microsoft Windows DIB  | .DIB      |
| Microsoft RLE DIB      | .DIB      |
| Microsoft RIFF DIB     | .RDI      |
| Microsoft RIFF RLE DIB | .RDI      |
| PC Paintbrush          | .PCX      |
| Apple Macintosh PICT   | .PIC      |
| Truevision TGA         | .TGA      |

See also Valid file formats to open

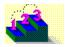

## **Technical support contact information**

Step by step

## Telephone support

Use the following Asymetrix technical support telephone numbers as needed for your location.

## Australia/Asia Pacific

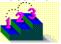

## Infotainment Asia Pacific Pty Ltd.

(61+3) 5255-471 (direct) 9 a.m. to 6 p.m. Eastern Standard Time (61+3) 5255-482 (fax)

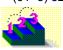

## **XLTECH Pty Ltd.**

(61+2) 9752-111 (direct) 9 a.m. to 6 p.m. Eastern Standard Time (61+2) 9752-167 (fax)

## Europe (except France, Germany, and United Kingdom); Middle East; Africa;

Russia

+44 923-208-433 9:00 to 17:00 GMT

**France** 

05-90-83-19 (freephone) 9:00 to 17:00 GMT

Germany

01-30-81-27-07 (freephone) 9:00 to 17:00 GMT

**United Kingdom** 

0800-716-957 (freephone) 9:00 to 17:00 GMT

U.S.A. and rest of world

206-637-1600 (direct) 6 a.m. to 6 p.m. Pacific time Monday through Thursday; 6

206-454-0672 (fax) a.m. to 3 p.m. Friday

## Online services

Asymetrix provides complimentary support via Asymetrix Bulletin Board System (BBS), CompuServe, America Online, and Internet to registered users. Technical support responds to online queries within 48 hours (Monday through Friday).

## **Asymetrix BBS**

Do one of the following:

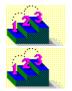

If you have a 1200 to 14,400 baud modem (v.32bis), call (206)-451-1173.

If you have a 9600 to 14,400 baud modem (v.32bis), call (206)-451-8290.

## **America Online**

Do one of the following:

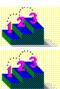

From the Go To menu, select Keyword, then type Asymetrix.

Go to the Computing and Software area, select Industry Connection, then select Asymetrix.

## CompuServe

To connect to

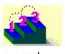

Windows Third Party Developer A forum, Section 1, type GO ASYMETRIX or GO WINAPA at the

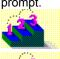

Multimedia Vendors forum, Section 15, type  ${\tt GO\ MULTIVEN}$  at the prompt.

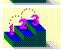

IBM Ultimedia Tools A forum, Section 5, type  ${\tt GO}$   ${\tt ULTIATOOLS}$  at the prompt.

## Internet

Enter one of the following addresses:

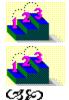

techsup@asymetrix.com

support@asymetrix.com